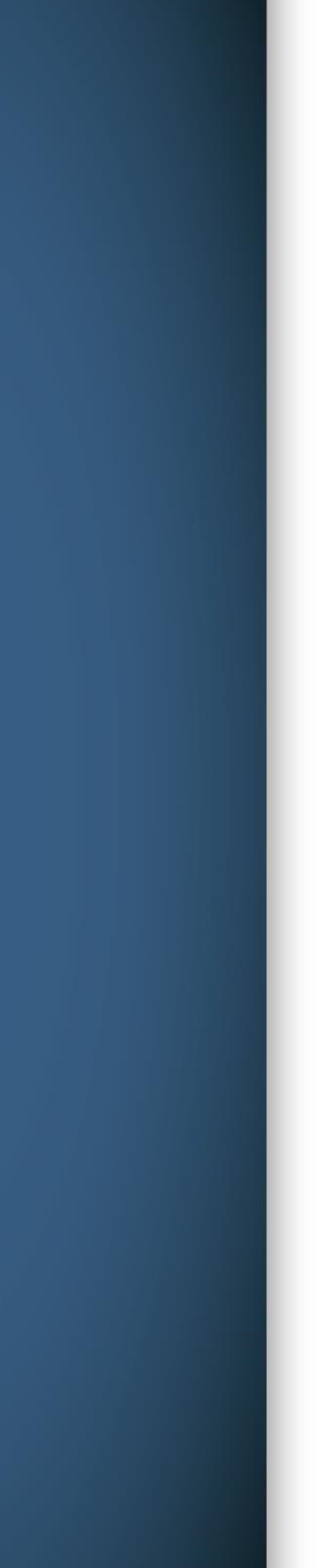

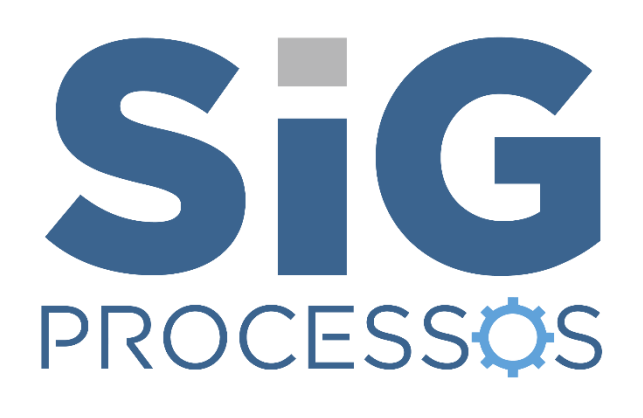

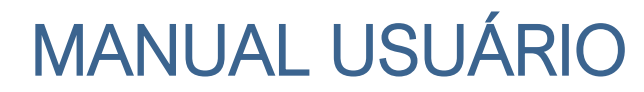

Versão 02 - 01/2020

SiGO SiGO SiG SiG SiGO SiGO SiGO SiGO SiG

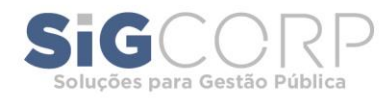

## **História da Empresa**

Há mais de uma década a empresa SIGCORP vem se dedicando ao desenvolvimento de softwares especializados, orientados à resultados, para a modernização da Administração Pública. Contribuímos com o incremento de receita em vários municípios do país, além de automatizarmos toda a Gestão Tributária.

Transformamos ideias em solução para o cliente de acordo com sua necessidade, buscando sempre a valorização do cidadão-contribuinte.

# **Plano de Capacitação Proposto**

A solução SIGPROCESSOS possibilita aos seus usuários o domínio e a autonomia na gestão de seus processos de trabalho. Foi projetado para gerenciar todo o rito processual e de documentos por meio eletrônico, com aderência aos dispositivos legais que regulamentam a matéria. O sistema transforma dados e fatos em conhecimento para facilitar a tomada de decisão.

### **Objetivo**

Oferecer aos seus usuários o domínio e a autonomia na gestão de seus processos de trabalho e o contínuo aperfeiçoamento sistêmico, realizando a gestão completa dos processos eletrônicos, essenciais para a tomada de decisão.

## **Mercado Alvo e Segmentos Atendido**

● Segmento de atuação: Gestão Pública

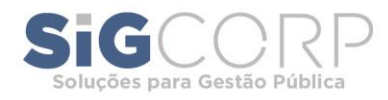

# **Sumário**

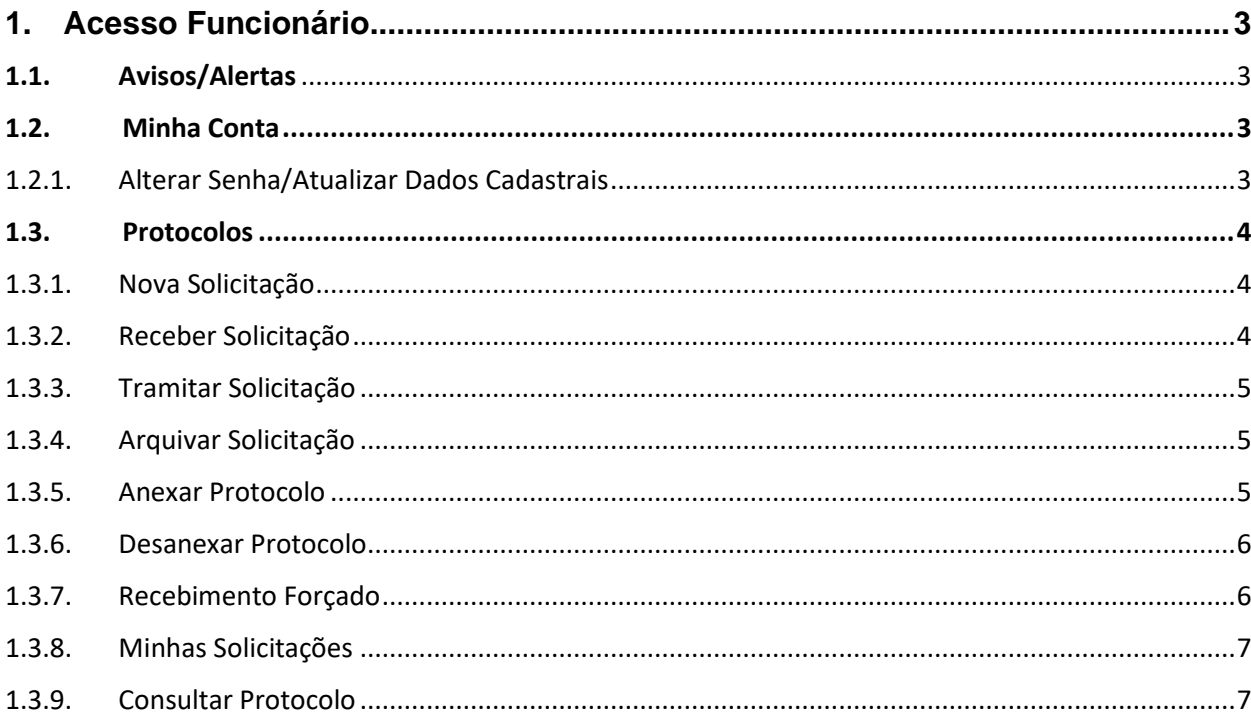

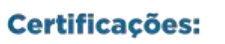

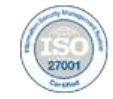

 $\blacksquare$ <br/> $\blacksquare$ <br/> $\blacksquare$ <br/> $\blacksquare$ <br/> $\blacksquare$ <br/> $\blacksquare$ 

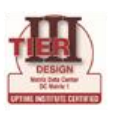

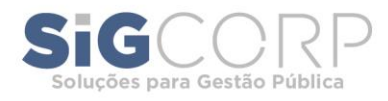

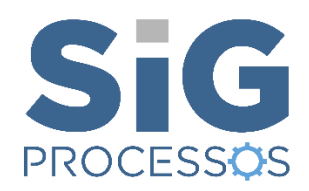

# <span id="page-3-0"></span>**1. Acesso Funcionário**

# <span id="page-3-1"></span>**1.1. Avisos/Alertas**

Após se logar o usuário será direcionado para a tela de avisos onde encontrará alertas com os ''protocolos aguardando recebimento'' e ''protocolos aguardando tramitação''

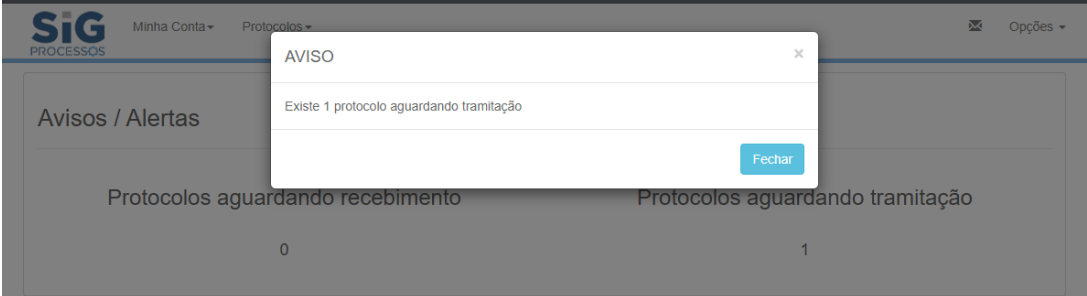

## <span id="page-3-2"></span>**1.2. Minha Conta**

<span id="page-3-3"></span>1.2.1. Alterar Senha/Atualizar Dados Cadastrais

No primeiro acesso o usuário deve atualizar e validar seus dados previamente cadastrados

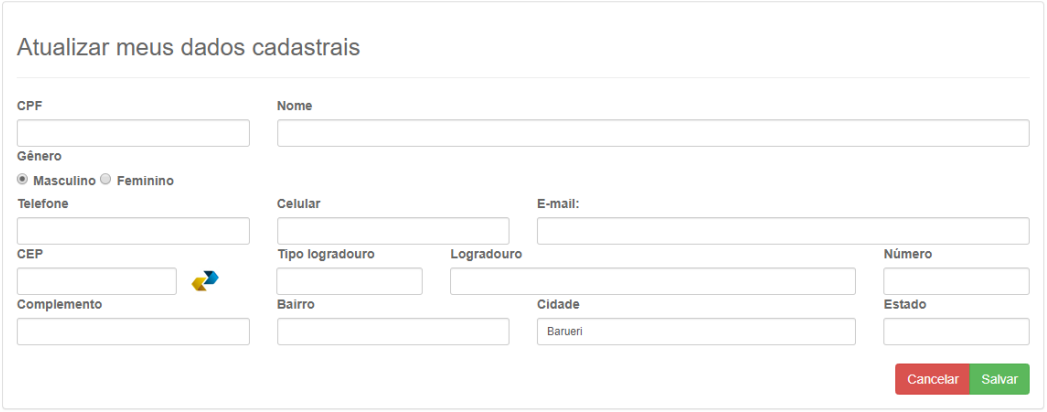

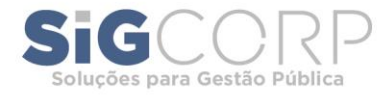

# <span id="page-4-0"></span>**1.3. Protocolos**

#### <span id="page-4-1"></span>1.3.1. Nova Solicitação

Para criar uma solicitação deve ser preenchido: Tipo de Protocolo, Categoria, Assunto, que são definidos pelo administrador, a descrição e Requerente ficam em aberto para o usuário definir – podendo adicionar diretamente o destinatário da solicitação:

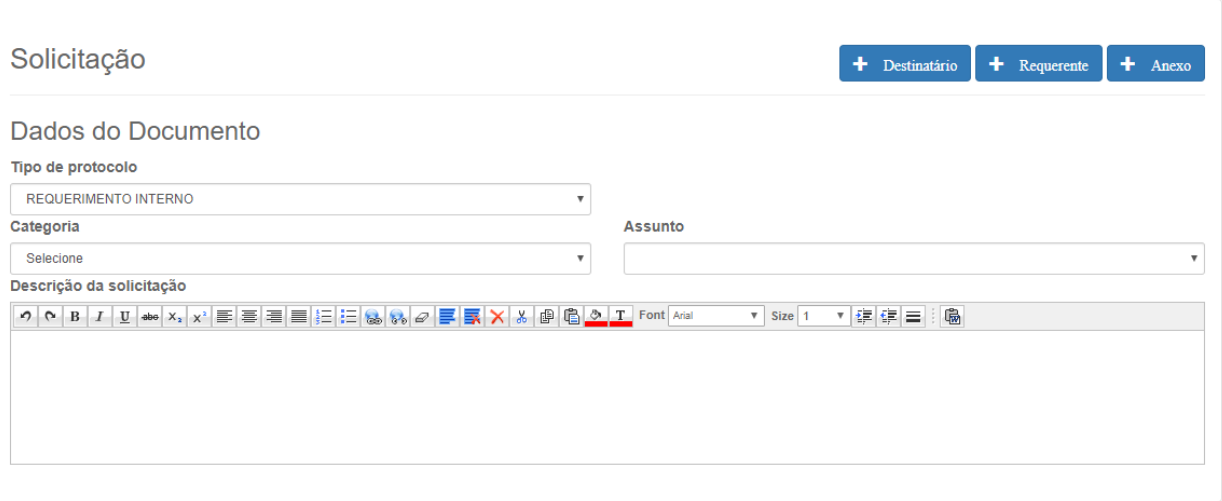

É permitido anexar arquivos sendo estes obrigatórios para algumas solicitações.

#### <span id="page-4-2"></span>1.3.2. Receber Solicitação

Todas as solicitações que forem destinadas ao usuário ficarão no botão ''receber protocolos'' onde o usuário deverá clicar na caixa e acionar ''receber selecionados''.

É permitido receber mais de um protocolo simultaneamente.

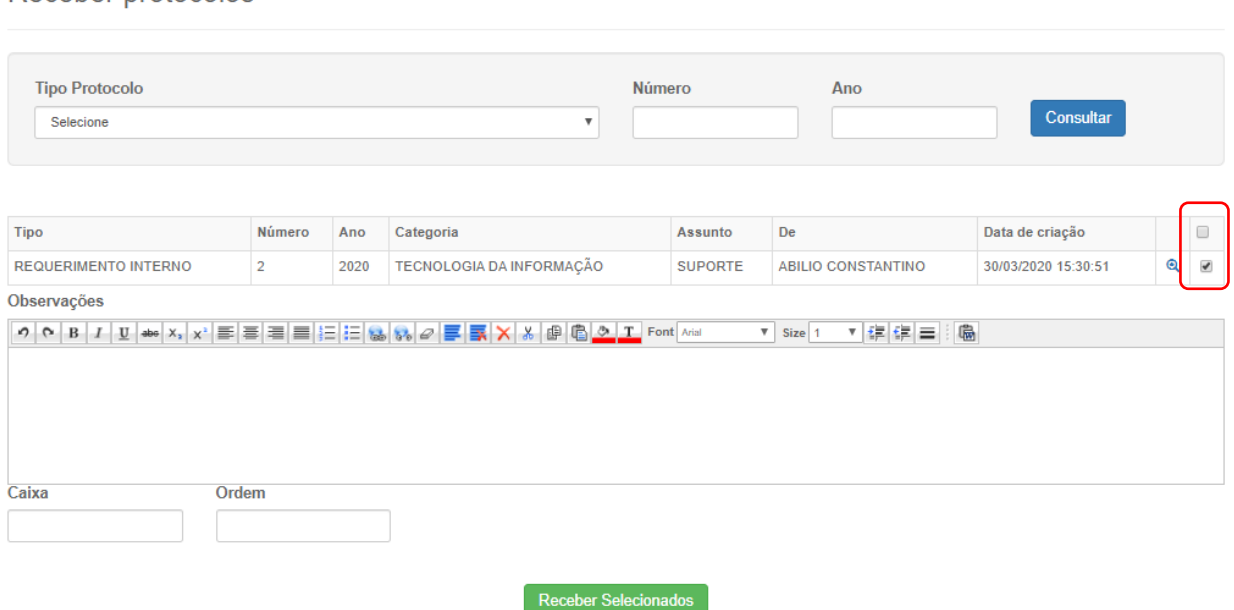

Receber protocolos

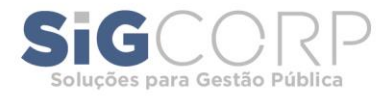

#### <span id="page-5-0"></span>1.3.3. Tramitar Solicitação

Uma solicitação protocolada e recebida poderá ser tramitada para outras estruturas ou funcionários de outros departamentos a critério do administrador e/ou funcionário.

Protocolos em tramitação

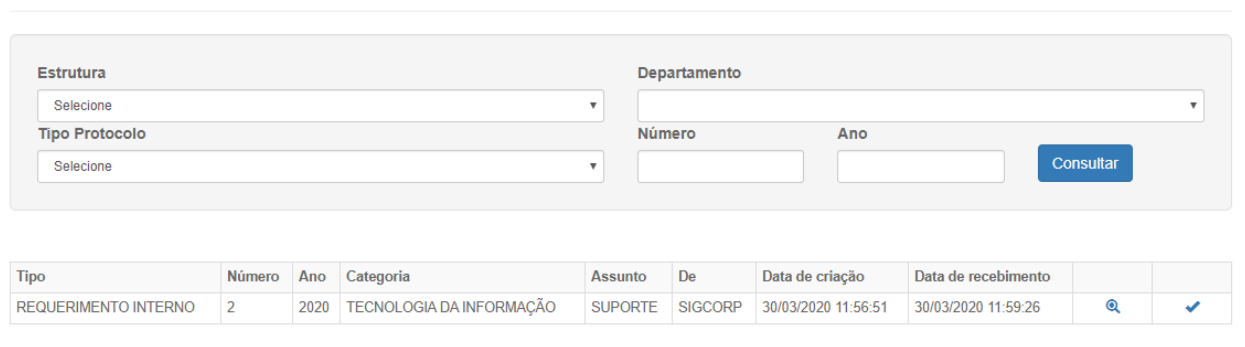

#### <span id="page-5-1"></span>1.3.4. Arquivar Solicitação

Finalizado a tratativa do protocolo, o administrador e/ou funcionário poderão arquivar ou desarquivar o protocolo:

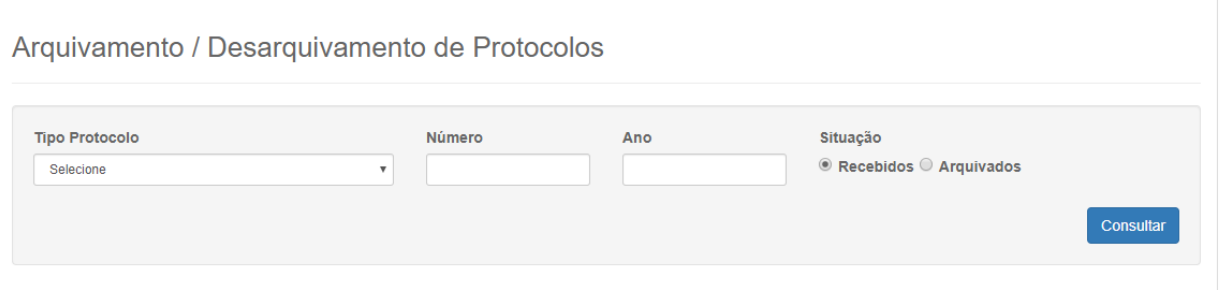

#### <span id="page-5-2"></span>1.3.5. Anexar Protocolo

Essa função permite que dois ou mais protocolos sejam anexados para tratamento em conjunto.

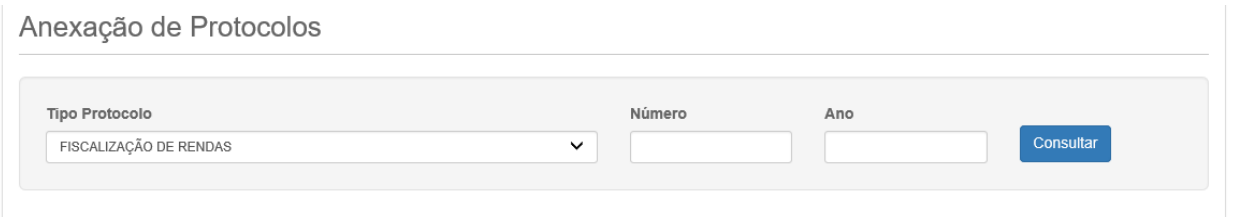

Para anexação o usuário deverá definir qual é o protocolo 'principal' e qual(is) serão os anexados conforme abaixo:

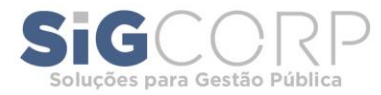

Anexação

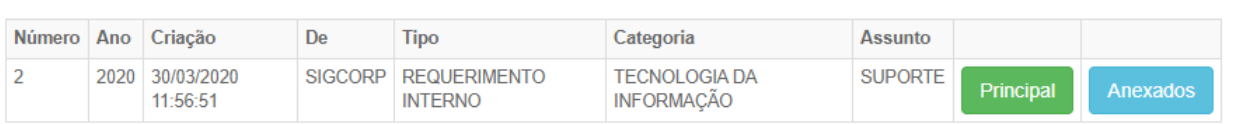

Definindo o principal e anexados, o usuário deve salvar a anexação para que seja gerado o comprovante da solicitação.

#### <span id="page-6-0"></span>1.3.6. Desanexar Protocolo

Visto que não é pertinente a anexação dos protocolos, é possível que seja realizada desanexação para continuação do processo, basta consulta-lo, selecionar e salvar.

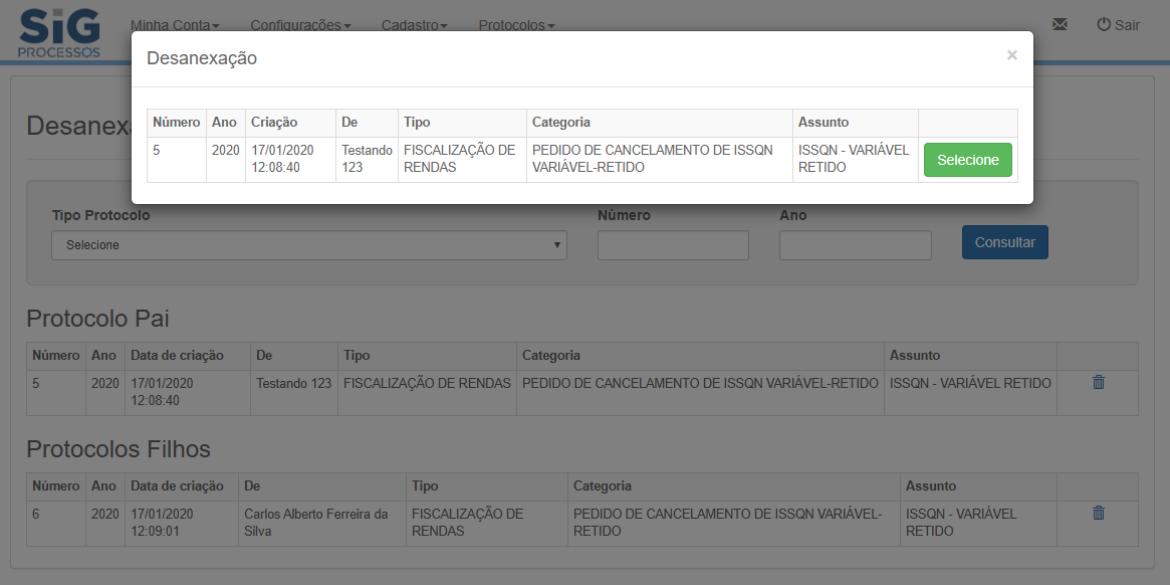

#### <span id="page-6-1"></span>1.3.7. Recebimento Forçado

Na seção "receber forçado", o usuário poderá visualizar todos os processos que se encontram com outras pessoas de seu setor, possibilitando que assuma, após elaborar uma breve descrição do motivo que o levou a tomar esta decisão.

Receber protocolos

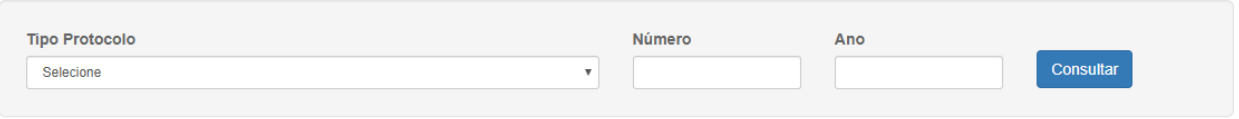

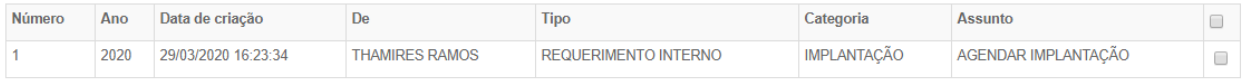

 $\overline{\times}$ 

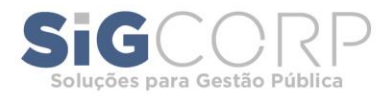

#### <span id="page-7-0"></span>1.3.8. Minhas Solicitações

Exibirá todas as solicitações criadas pelo usuário, podendo realizar consulta por meio da lupa, a direita do campo ''situação'':

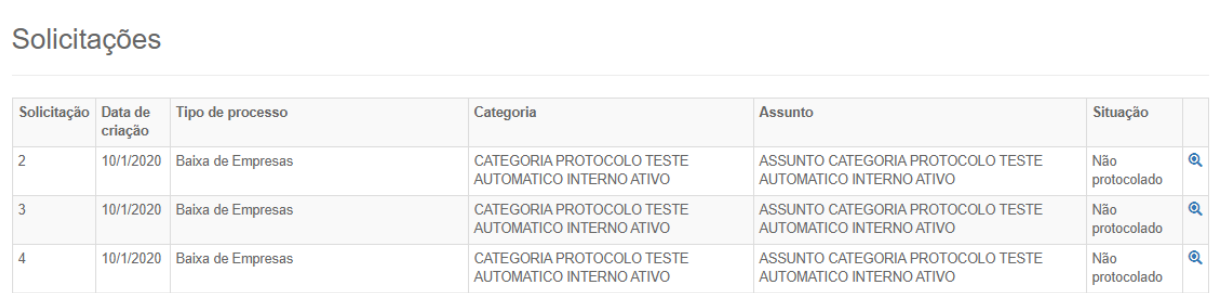

#### <span id="page-7-1"></span>1.3.9. Consultar Protocolo

Se o usuário desejar saber informações a respeito de quaisquer protocolos, que não necessariamente tenha aberto ou participado, deverá "Consultar Protocolo'' para localiza-lo através de alguns mecanismos:

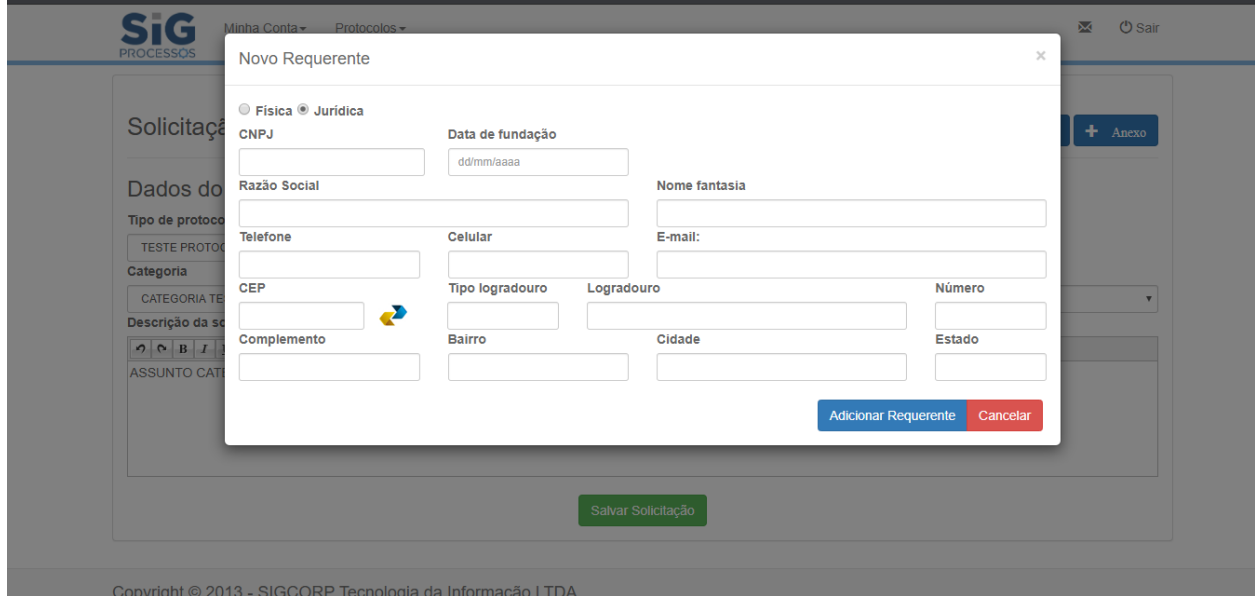